## **Teams-kokoukseen liittyminen Android-laitteella**

- Tässä ohjeessa käsitellään Teams-kokoukseen liittyminen Android-laitteella (älypuhelin tai tabletti)
- Otathan huomioon, että erot laitteiden ja ohjelmistojen välillä voivat aiheuttaa eroavaisuuksia.
- Ohjeen tavoitteena on näyttää, että miten Teams-kokoukseen voidaan liittyä. Ohje on tehty mahdollisimman yleispäteväksi.

## **1. Avaa Play-kauppa**

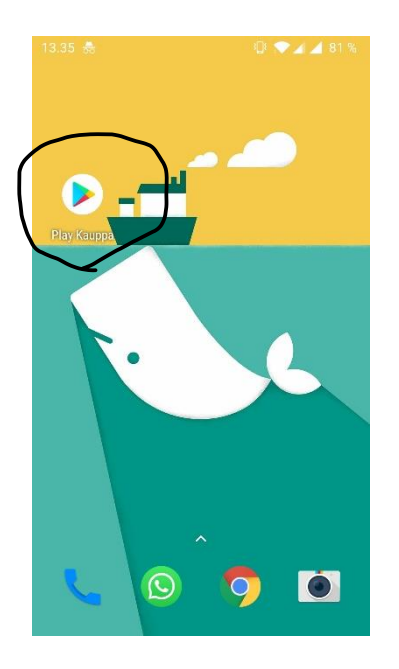

**2. Avaa hakukenttä ja kirjoita Teams**

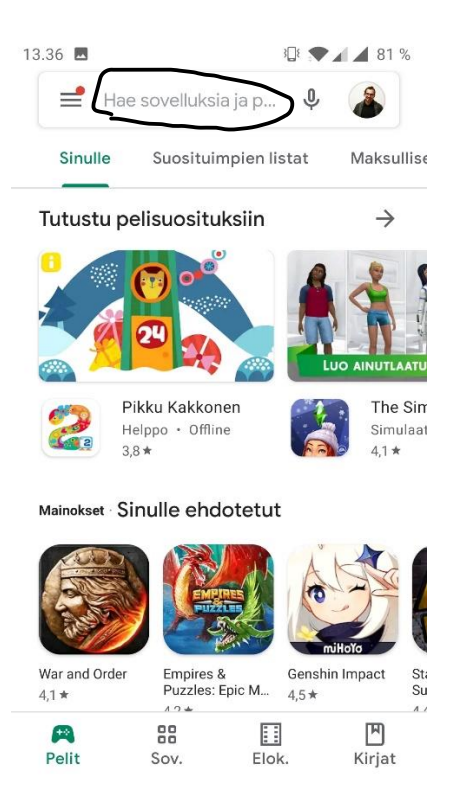

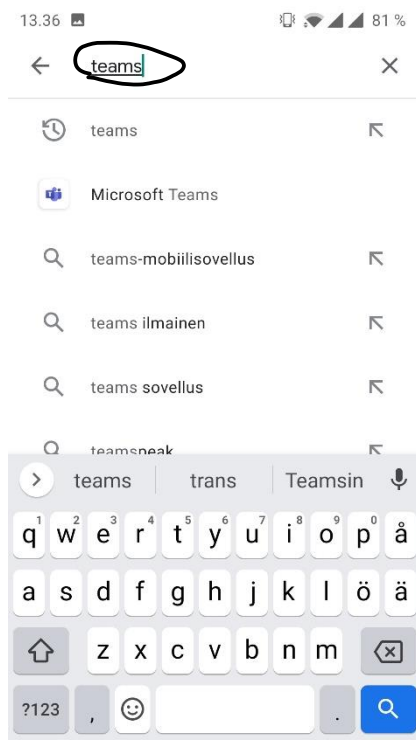

## **3. Napauta asenna-painiketta**

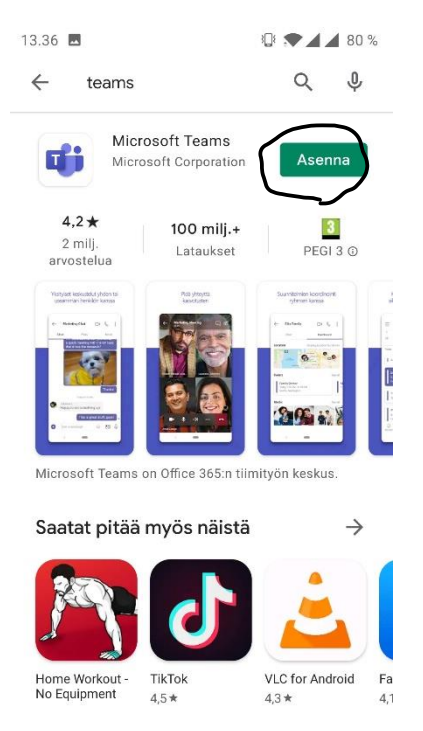

**4. Odota, että asennus valmistuu. Teams on nyt asennettu. Vois poistua Play-kaupasta.**

 $\ddot{\cdot}$ 

 $\overline{\Delta}$ 

**5. Mene omaan sähköpostiisi, ja etsi opettajalta saamaasi viestiä, missä on linkki tai kutsu etätunneille**

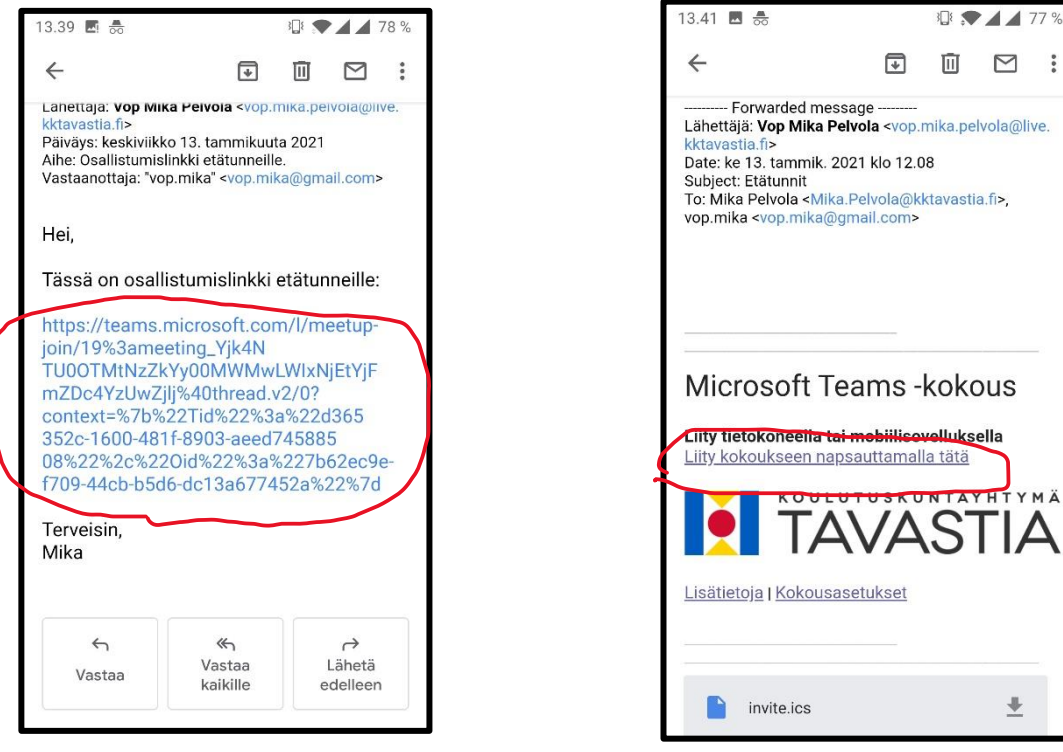

**6. Napauta osallistumislinkkiä, tai "Liity kokoukseen napsauttamalla tätä" -painiketta. Toimi seuraavaksi alla olevissa kuvissa ympyröityjen vaiheiden mukaisesti.**

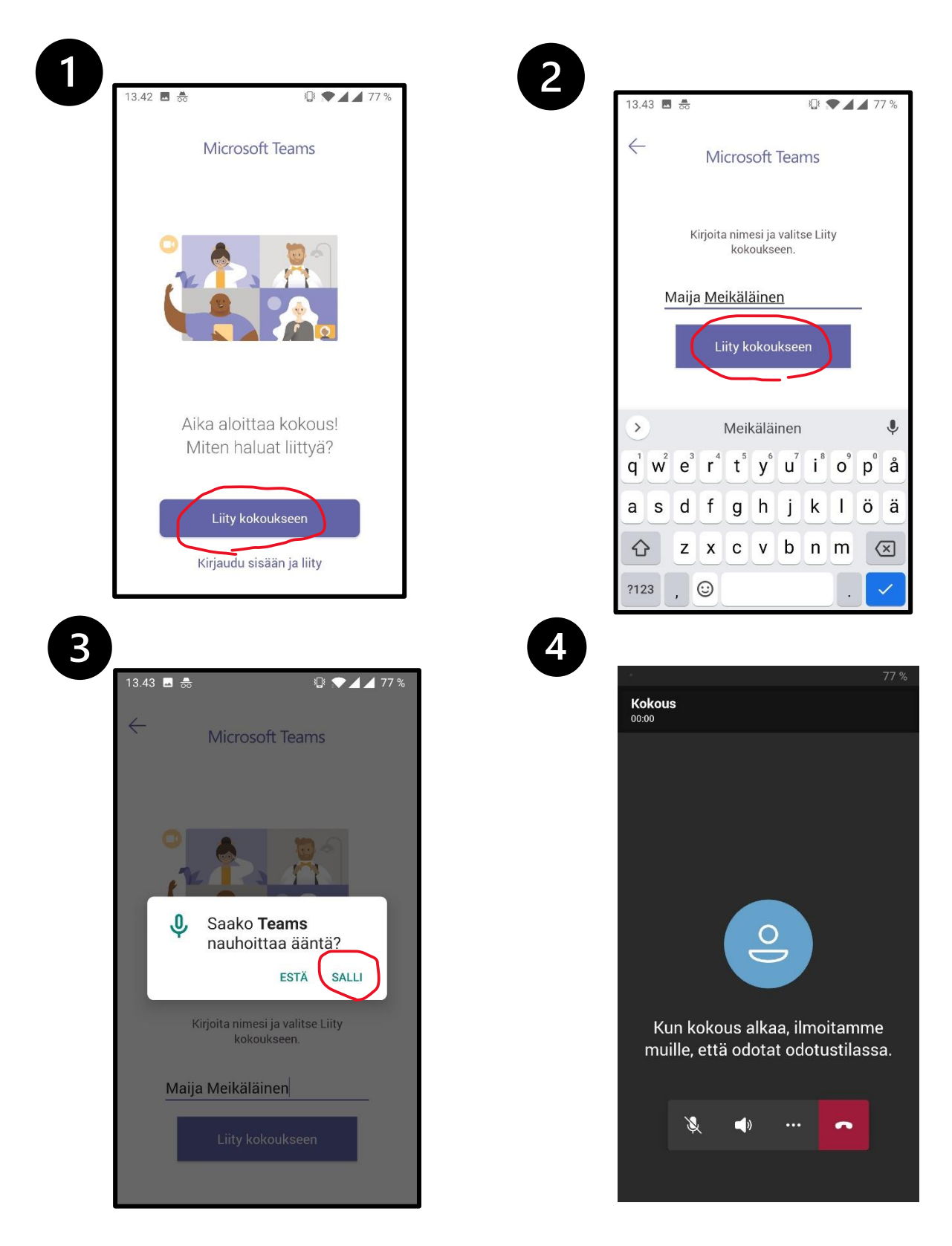

**7. Olet perillä. Päädyt odotustilaan, josta opettaja päästää sinut eteenpäin opetuksen alkamisajankohtana. Sinun ei tarvitse tehdä enää muita vaiheita.**